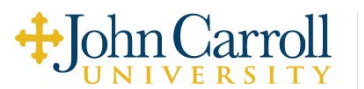

# **ON CAMPUS EMPLOYMENT - HANDSHAKE JOB CREATION/POSTING/EXPIRATION PROCESS**

HOW TO CREATE A NEW JOB POSTING (No employer Handshake account yet? Contact Career Services).

Click on **Jobs** on the left column

- o Then **Create Job** on the far right of screen.
- o Type or past your job description
- o Click continue

#### Please title all jobs **JCU: Job Title**

#### **Position Type**

- o Select On Campus Student Employment (Do NOT check work-study program)
- o Click continue

#### **Local Requirements**

o Click onsite

**Onsite Location**-University Heights, Ohio, United States

#### **Time Requirements**

Part Time

#### **Employment Duration**

Temporary or seasonal Estimated Start Date/Estimated End Date

o Click continue

#### **Compensation and benefits**

# **Expected Pay**

Choose pay amount

o Click continue

# **Categorize your Job**

Add relevant job role groups (optional)

o Click continue

# **Candidate qualifications**

Click choices for school year (optional)

Latest Graduation date Major Groups Minimum GPA

o Click continue

#### **Choose schools**

John Carroll University

o Click continue

### **Application process**

Application open date Application close date Number of hires How will Candidates submit applications? Click on handshake or separate website if you have an application/url you would like to use o Click continue

**Your hiring team** Company division (optional)

# **Job Owner Messaging availability (optional) Email Settings (click on choice) Hiring Team Members (optional)**

o Click continue

One last check to confirm job posting

Click **Post job**

#### **To Close An Active Job Posting**

Go to jobs, click on the job Click on the 3 vertical dots on the right of the job. Select Close Job

#### **To Post a Closed Job**

Go to jobs, then click on status, click on closed, click on apply, click on selected job If the jobs is closed for more than 30 days click on the 3 horizontal dots on the top right, click duplicate job **(If you are not able to duplicate a closed job then create a new job)**

Edit description and complete process of posting a job

If the job is closed less than 30 days click on the icon on the top right, edit or renew, complete process of posting a job

#### **To post a Not Posted Job**

Go to jobs, then click on status, click on not posted, click apply

Click on Job to post, Click on the icon on the top right

Click edit or duplicate, complete process of posting a job

# **To Edit an Active Job Posting**

Go to jobs, then click on status, click on active, click apply Click on the active job to edit, click on the icon on the top right, click edit job Complete process of posting a job

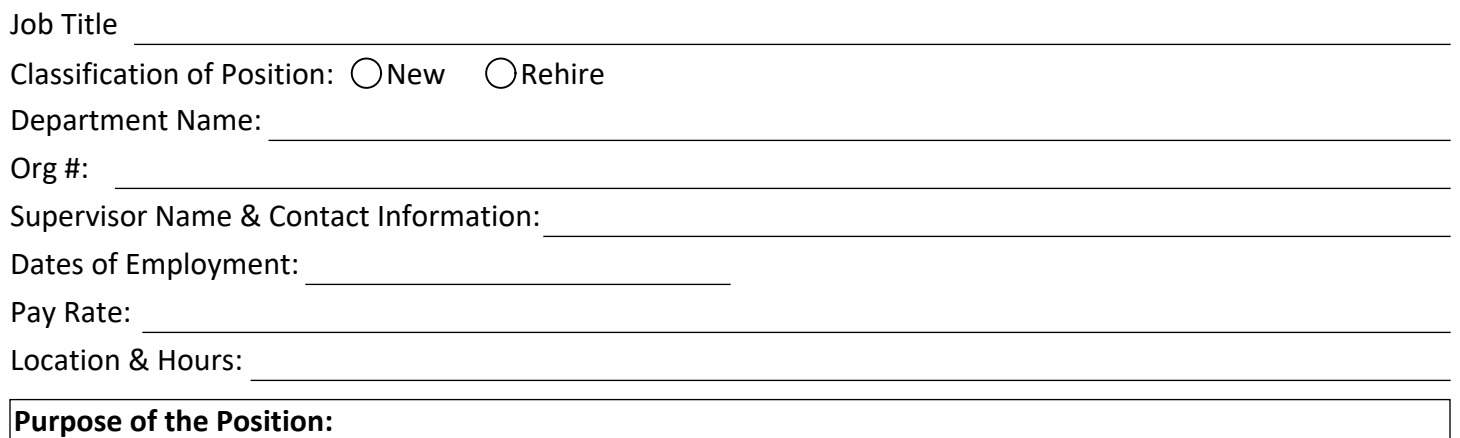

# **Duties and Responsibilities**

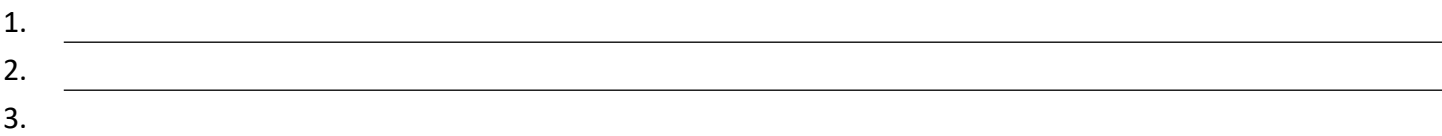

# **Required Job Skills & Qualifications:**

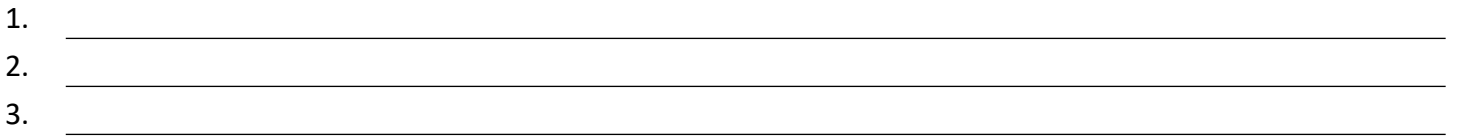

# **Preferred Job Skills & Qualifications:**

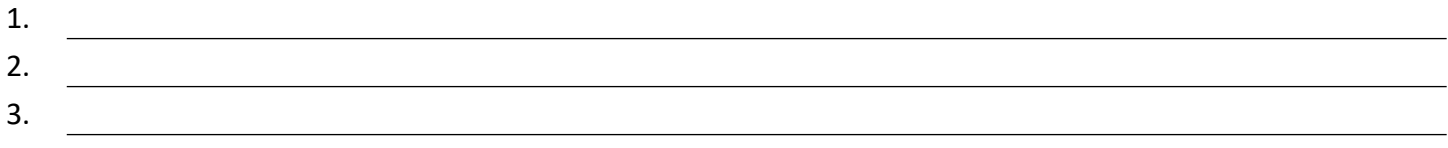